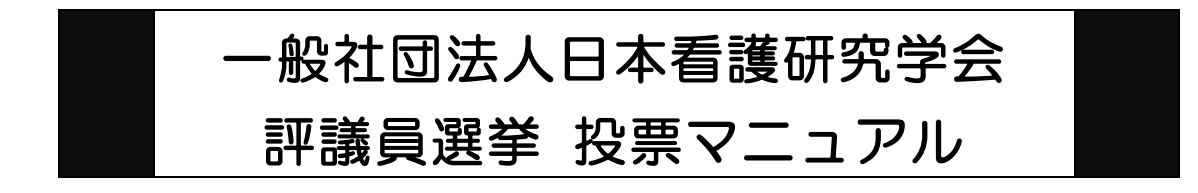

以下の手順に沿って投票してください。

# 投票期間: 2023年11月1日 (水) 0時~ 2023 年 11 月 30 日(木)24 時 締切厳守

1.オンライン選挙システムにアクセスする

 下記 URL をブラウザのアドレスバーにご入力いただくか、ホームページに掲載されて いるリンクよりオンライン選挙システムにアクセスしてください。

URL: <https://service.gakkai.ne.jp/society-member/auth/election/JSNR>

※下記のマニュアルの画面はサンプル画面です。実際の投票画面とは一部異なりますのでご了承く ださい。

2. ログイン画面より会員 ID (会員番号) とパスワードを入力し、ログインする 会員 ID やパスワードが不明な場合は、オンライン選挙システムのログイン画面右側の 【ログインできない方はこちら】ボタンをクリックしてご照会ください。

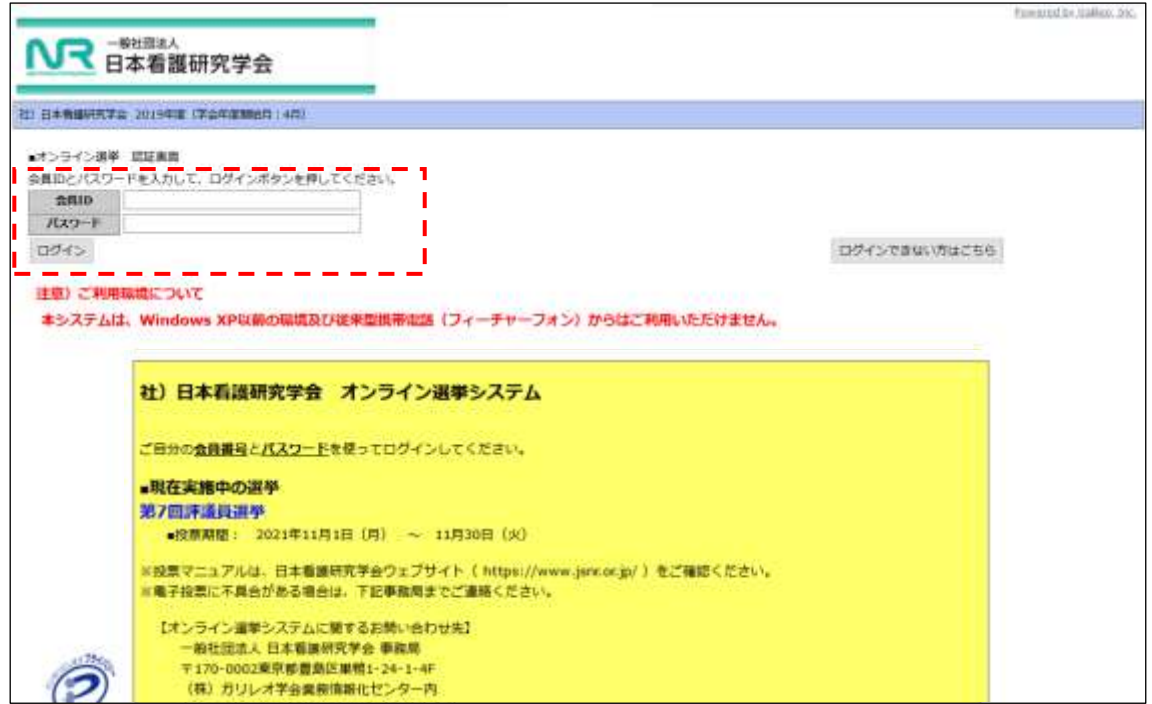

### 3.投票する選挙を選択する

投票できる選挙が表示されますので、選挙名称をクリックしてください。

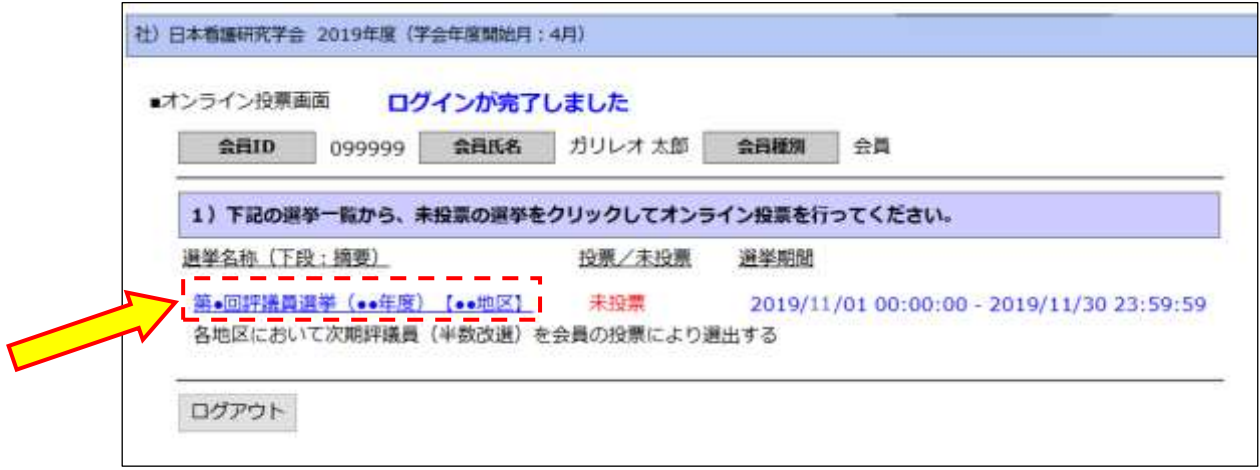

#### 4.投票対象者を選択する

投票対象者は以下の 2 つの方法で選択が可能です。ご希望の選択方法によって投票対 象者を選択してください。投票可能な票数は、所属選挙地区によって異なりますので、 画面上に記載の「投票条件」を参照してください。

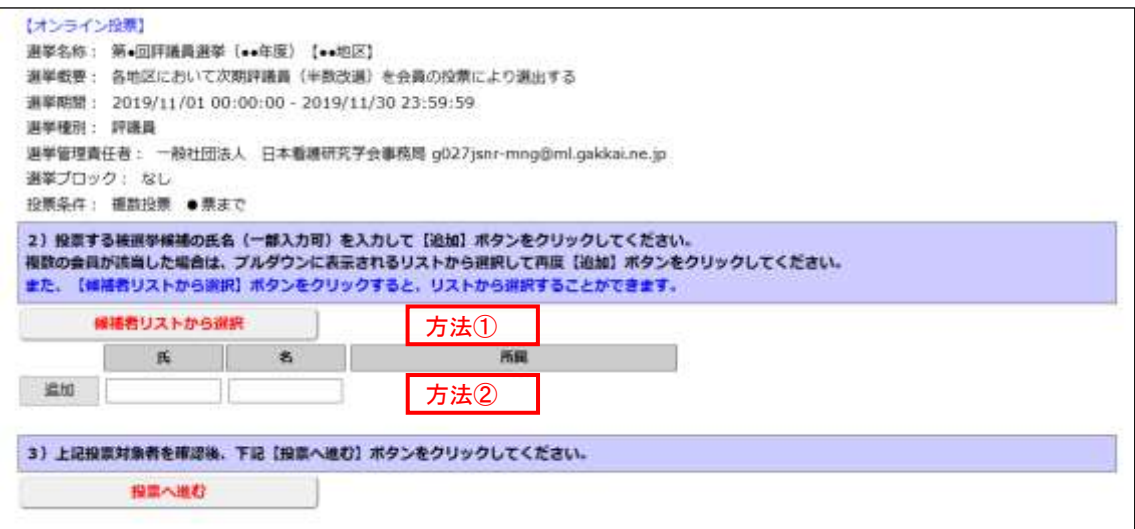

方法①「候補者リストから選択」

- → 【候補者リストから選択】ボタンをクリックすると、被選挙人リスト(50音 順)が表示されます。リストのチェックボックスにチェックを入れることによ り投票対象者が選択できます。
- 方法② 直接、会員 ID、氏名を入力して選択
	- → 「会員 ID」「氏」「名」のいずれかの情報を入力し【追加】ボタンをクリック すると、投票対象者が選択できます。「氏」または「名」を入力して【追加】 ボタンをクリックした場合に、複数候補者がいるときは「会員 ID」欄に【▼】

が表示されますので、【▼】をクリックしてプルダウンから該当者を選択し、 再度【追加】ボタンをクリックして投票対象者を選択してください。

# 5.投票対象者選択の完了

投票対象者の選択が完了したら、ページ下部の【投票へ進む】ボタンをクリックしてく ださい。

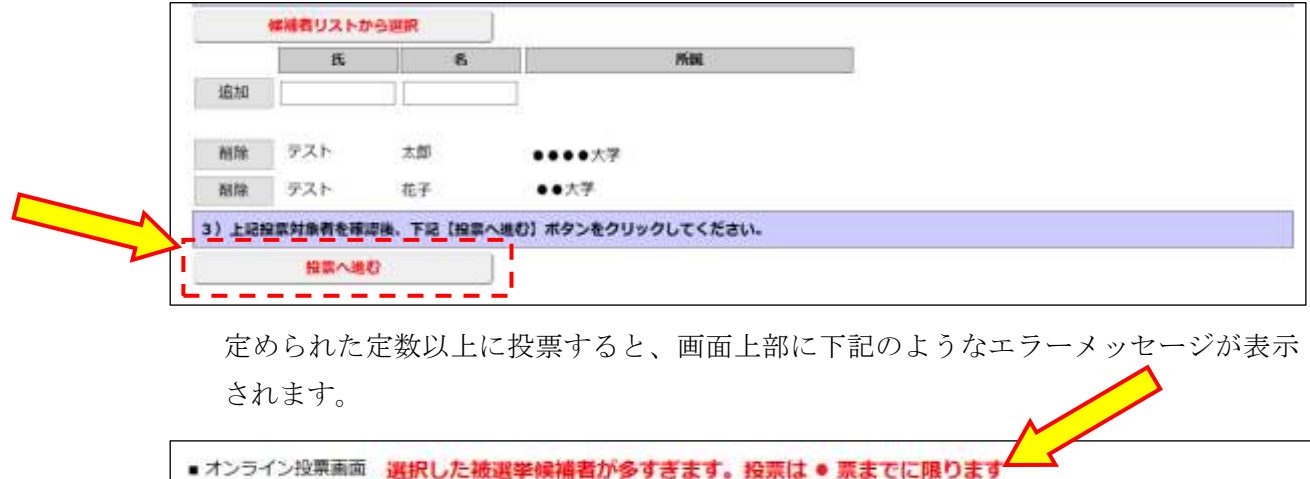

099999 会員氏名 ガリレオ太郎 会員種別

## 6.投票対象者の最終確認と投票

会員ID

選択された投票対象者の確認画面が表示されます。投票内容を修正する場合は、「投票 内容の修正」をクリックし、投票対象者選択の画面へ戻ってください。投票内容に間違 いがない場合は、「投票」ボタンをクリックし投票完了となります。「投票」ボタンをク リックした後、変更はできませんのでご注意ください。

会員

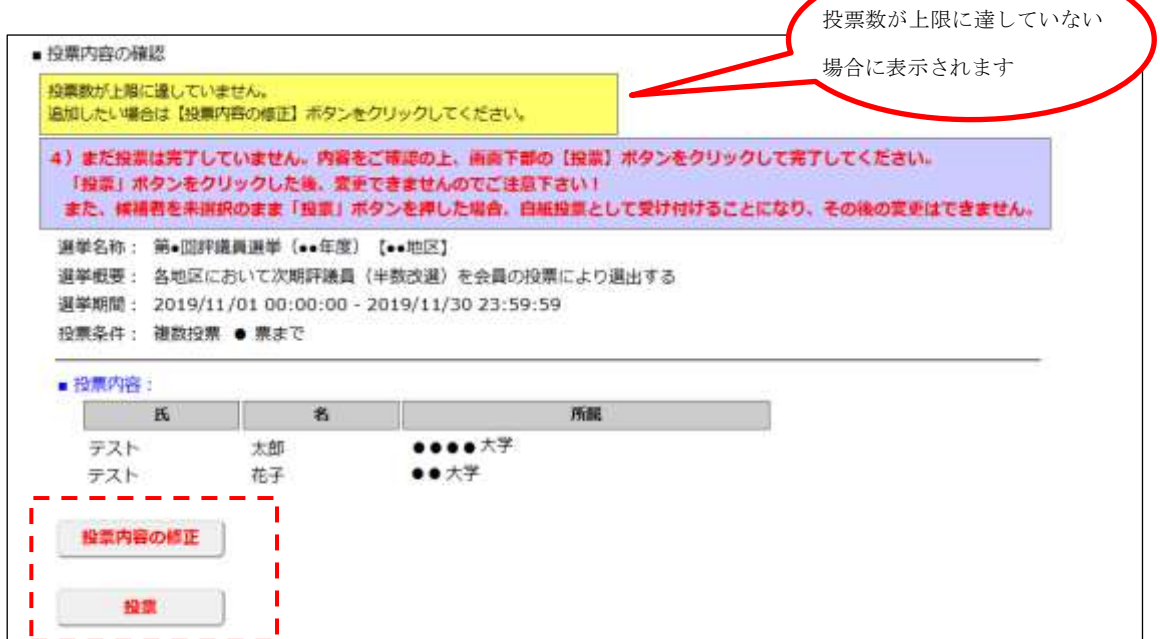

### 7.投票の完了

 投票が完了すると、3.の選挙選択画面へ戻り、「投票を完了しました。」というメッセ ージが表示されるとともに、完了した選挙が「投票済」と表示されます。 一度「投票済」となった選挙については、投票内容の修正、再投票はできませんので、 くれぐれもご注意ください。

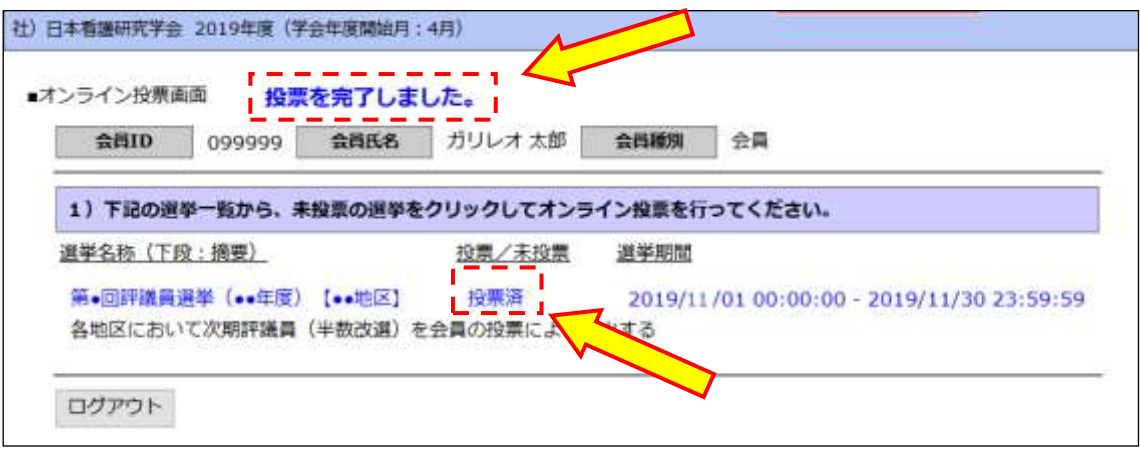

8.本選挙に関する問い合わせ先

一般社団法人 日本看護研究学会 事務局 TEL: 03-3982-2030 FAX:03-5981-9852 E-mail: g027jsnr- support @ml.gakkai.ne.jp